# ClubRunner

Help Articles > Club Help > Club - Administration Guide > Committees > How do I add committee documents?

## How do I add committee documents?

Omar S. - 2023-03-09 - Committees

Committees produce documents such as meeting minutes, event photos, and information brochures. Your Club committees can centralize these documents with ClubRunner.

Note

To upload documents to a Committee using the Club version of ClubRunner, the **Enhanced Committee Module** is required.

#### **NAVIGATION**

- Navigate to Committee Documents
- Create a Subfolder
- Upload a Document

## **Navigate to Committee Documents**

- 1. To upload a document to a committee, navigate to your club's home page and login. After logging in, click **Member Area** in the top-right of the home page.
- 2. Along the top of the Member Area, you will see a number of tabs. Click Organization.
- 3. In the menu just below, click Committees.
- 4. Navigate to the Yearly or Standing Committee, then click the Committee's Name.

#### Committees

<--- Current: 2022 - 23 ->>

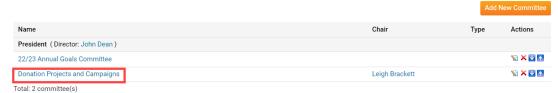

1. Click the **Documents** tab in the Committee.

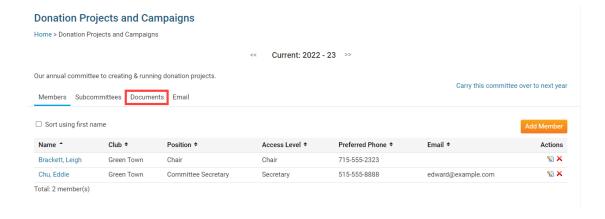

- 1. On the right-side of the page, you will have two options for the **Main** folder:
- Folder Icon Create a new folder for the Committee.
- File Icon Upload a Document to the Committee.

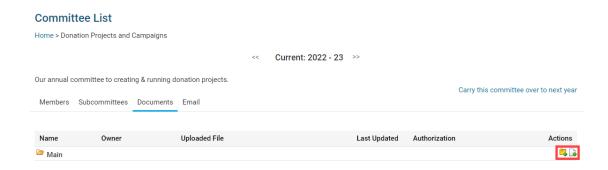

## **Create a Committee Document Subfolder**

1. Click the Folder icon for the Main folder, or another folder, to create a nested subfolder.

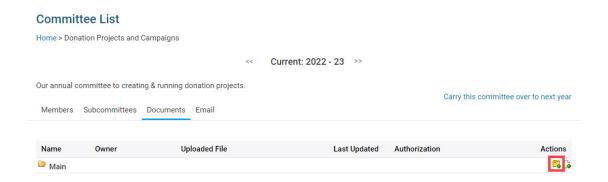

 A popup will display to create the folder. Click the Please select folder dropdown to select the folder to create the new folder in. Otherwise, leave as Main to create the new folder in the Main documents folder.

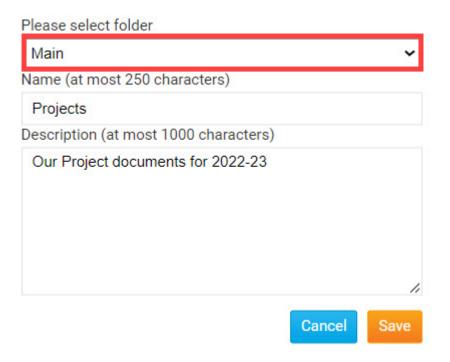

1. Enter a **Name** for the folder.

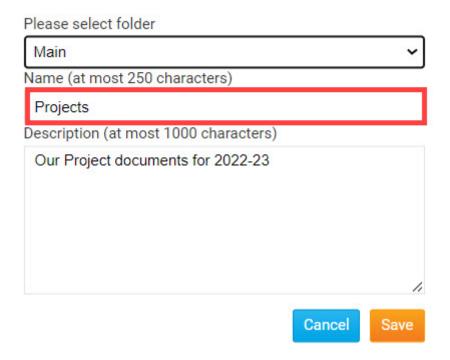

 $1. \ \ Enter\ a\ \textbf{Description}\ for\ the\ folder.$ 

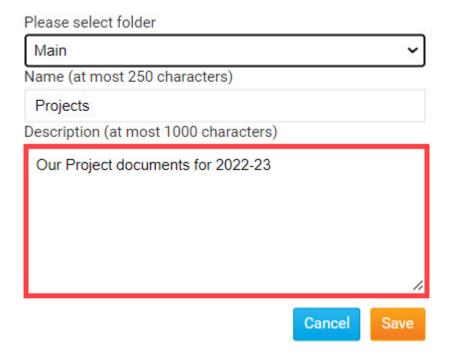

1. Click the **Save** button.

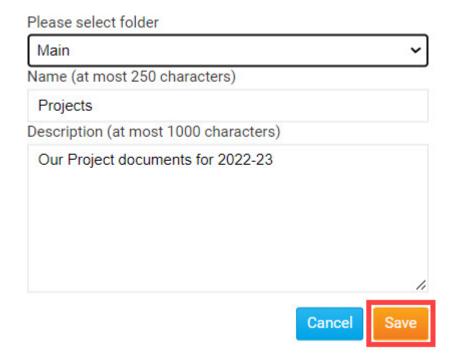

The folder will be saved to the Committee's Documents List.

#### **Donation Projects and Campaigns**

Home > Donation Projects and Campaigns

Current: 2022 - 23 >>
Our annual committee to creating & running donation projects.
Members Subcommittees Documents Email
Name Owner Uploaded File Last Updated Authorization Actions
Main
Projects

You will see these options for your new subfolder:

- Folder Icon Create a new subfolder, within the folder.
- $\bullet~$  File Icon Upload a Document to the folder.
- Pencil Icon Edit the folder's details (Parent folder, Name, Description).
- X Icon Delete the folder. Note, all documents within the folder will also be deleted.
- Down Arrow Move the folder or document down the list.
- Up Arrow Move the folder or document up the list.

## **Upload a Document**

1. Click the File icon to upload a document to the folder.

#### **Donation Projects and Campaigns**

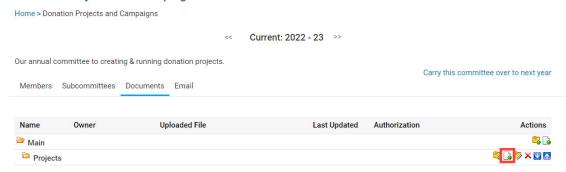

1. A popup will display to upload the file. Click the **Please select folder** dropdown to select the folder to upload the document into.

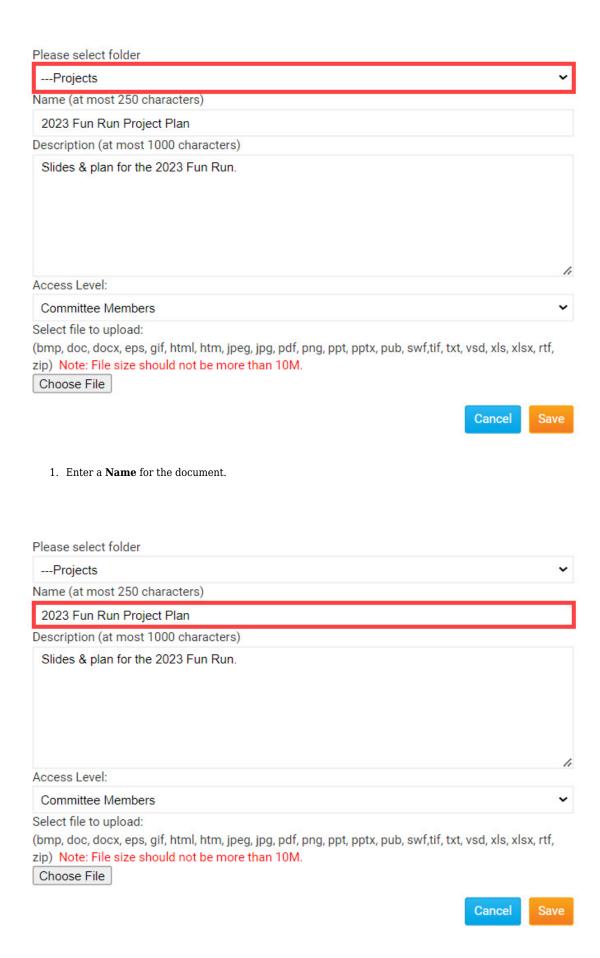

1. Enter a **Description** for the document.

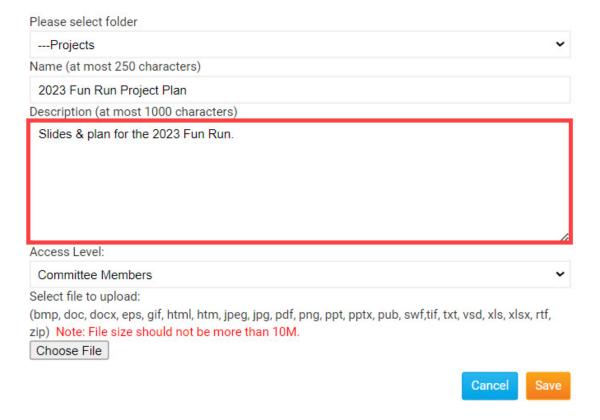

- Click the Access Level drop down to set who is able to access the document. You will have these
  options:
  - $\circ$  Committee Members Only members within the Committee will be able to download and open the document.
  - $\circ~$  Members - Any member of your organization can download and open the document.
  - o Public Any visitor or member can download and open the document.

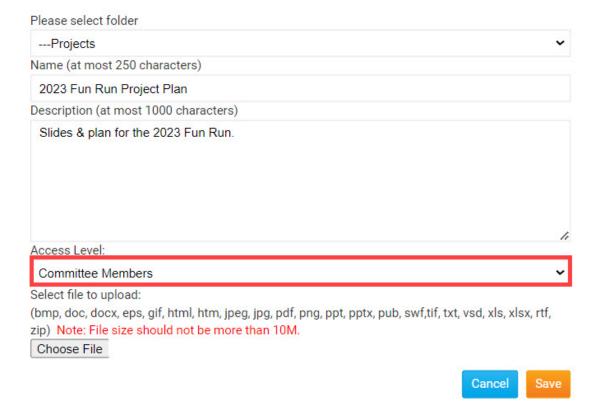

1. Click the  ${\bf Choose}\ {\bf File}\ {\bf button}\ {\bf to}\ {\bf select}\ {\bf the}\ {\bf document}\ {\bf to}\ {\bf upload}.$ 

## Note

The document can be no larger than 10 MB in size. The supported file types are bmp, doc, docx, eps, gif, html, htm, jpeg, jpg, pdf, png, ppt, pptx, pub, swf, tif, txt, vsd, xls, xlsx, rtf, and zip.

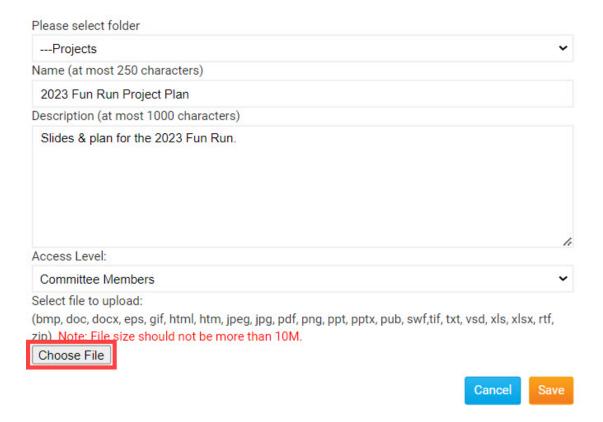

1. In your devices' file explorer, navigate to the document, then click the document, and click **Open** in the popup to upload the document. You can also double-click the document to select it for upload.

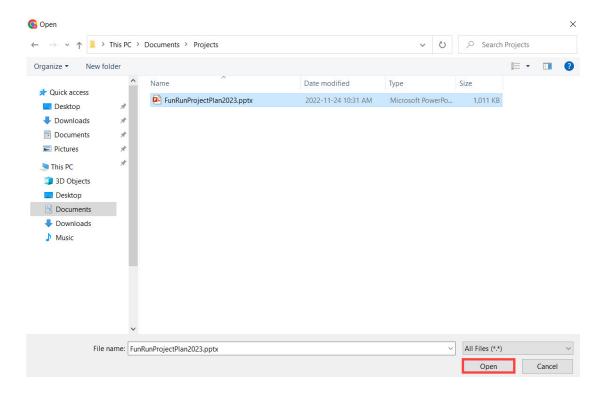

1. Click the **Save** button to save the document to the Committee.

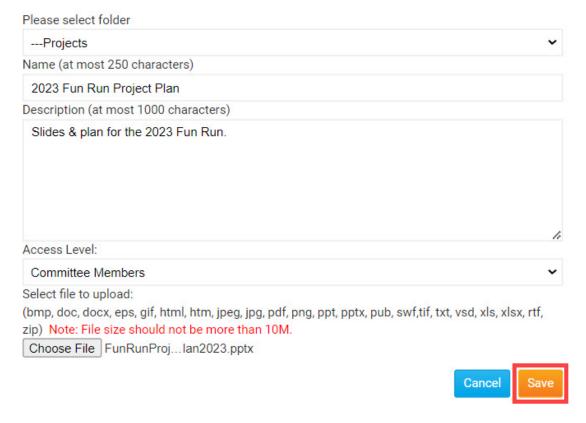

The document has been uploaded to the folder selected. You will have these options to manage the document:

- Pencil Icon Edit the document's details (Parent folder, Name, Description, Access Level, and File).
- X Icon Delete the document from the folder.
- Down Arrow Move the document down one row.
- **Up Arrow** Move the document up one row.
- $\bullet$   $\mbox{\bf Clipboard Icon}$  Copy the URL or website address, to download the document.

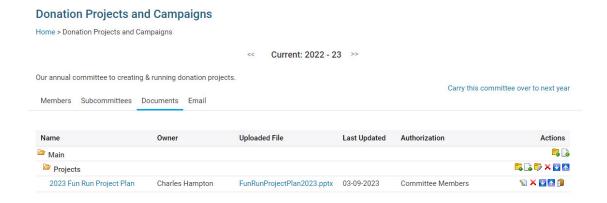

## **Related Content**

- What is the difference between basic and enhanced committees?
  How do I create a new Committee?